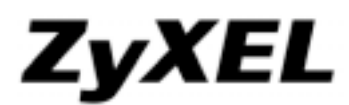

## **www.zyxel.com**

# **Appendix 3. Firmware Recovery**

In some rare situation, ZyWALL might not boot up successfully after firmware upgrade. The following procedures are the steps to recover firmware to normal condition. Please connect console cable to ZyWALL.

- 1. Restore the Recovery Image
	- If one of the following cases occur, you need to restore the "recovery image"

```
Booting failed, device show error code while uncompressing "Recovery Image".<br>DRAM POST: Testing: 262144K<br>DRAM Test SUCCESS !
Kernel Version: V2.4.27-AQE-2007-07-04 | 2007-10-08 13:19:57<br>ZLD Version: V2.00(AQE.0)-1 | 2007-10-08 15:14:27
Press any key to enter debug mode within 3 seconds.
Linux/PPC load: console=ttyS0,115200 root=/dev/ram init=zyinit ""
Uncompressing Linux...inflate returned FFFFFFFD
exit
Device reboot infinitely.<br>BootModule Version: V1.011 | 2007-03-30 12:22:57
DRAM: Size = 510 Mbytes
DRAM POST: Testing: 522240K OK
DRAM Test SUCCESS
Kernel Version: V2.4.27-kernel-2007-10-08 | 2007-10-08 10:44:31
ZLD Version: V2.01(XL.0)b1 | 2007-10-08 11:37:52
Press any key to enter debug mode within 3 seconds.
BootModule Version: V1.011 | 2007-03-30 12:22:57
DRAM: Size = 510 Mbytes
DRAM POST: Testing:<br>DRAM Test SUCCESS !
                           522240K OK
Kernel Version: V2.4.27-kernel-2007-10-08 | 2007-10-08 10:44:31
ZLD Version: V2.01(XL.0)b1 | 2007-10-08 11:37:52
     Nothing displays after "Press any key to enter debug mode within 3 seconds." for 
more than 1 minute.<br>Boothodule Version: 01.011 | 2007-03-30 12:22:57
DRAM: Size = 510 Mbytes
DRAM POST: Testing: 522240K OK
DRAM Test SUCCESS 1
Kernel Version: V2.4.27-kernel-2006-08-21 : 2006-08-21 19:54:00<br>ZLD Version: V1.01(XL.0) : 2006-09-11 17:41:56
Press any key to enter debug node within 3 seconds.
П
 Startup message displays "Invalid Recovery Image".
```
# ZyXEL

**www.zyxel.com** 

BootModule Version: V1.012 | 2007-05-10 21:05:27 DRAM: Size = 510 Mbutes DRAM POST: Testing: 522240K OK DRAM Test SUCCESS 1 Kernel Version: U2.4.27-XL-2007-05-10 | 2007-05-10 02:15:31 ZLD Version: VZW1050\_DailyBuild\_Mew\_Trunk | 2007-05-10 03:12:49 Press any key to enter debug node within 3 seconds. . . . . . . . . . . . . . . . . . . . . . . . . . . . . . . . Invalid Recovery Image **ERROR** Enter Debug Mode The message here could be "Invalid Firmware". However, it is equivalent to "Invalid Recovery Image". Invalid Firmware!!!) ERROR Press any key to enter debug mode<br>Boothodule Version: V1.011 | 2007-03-30 12:22:57 DBAN: Size = 510 Mbytes<br>DRAM: Size = 510 Mbytes<br>DRAM Test SUCCESS ! 522240K OK Kernel Version: V2.4.27-kernel-2006-08-21 | 2006-08-21 19:54:00<br>ZLD Version: V1.01(XL.0) | 2006-09-11 17:41:56 Press any key to enter debug mode within 3 seconds. ...............................<br>Enter Debug Mode ы Enter atuk. The console prompts warning messages and waiting for the confirmation. Answer 'Y' and start to upload "recovery image" via Xmodem. This command is for restoring the "recovery image" (xxx.ri). Use This command only when 1) the console displays "Invalid Recovery Image" or<br>2) the console displays "Invalid Recovery Image" or for more than one minute. Mote: Please exit this command immediately if you do not need to restore the 'recovery image" Do you want to start the recovery process (Y/M)? (default M)

Use the Xmodem feature of terminal emulation software to upload the file.

Wait for about 3.5 minutes until finishing Xmodem.

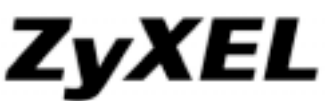

#### **www.zyxel.com**

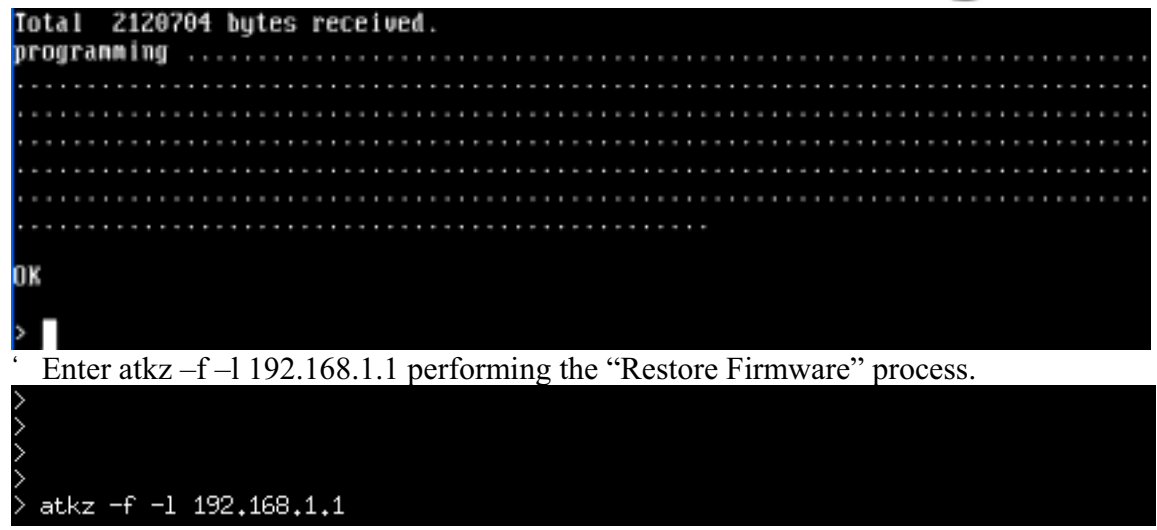

2. Restore Firmware

 $\cdot$  If "Connect a computer to port 1 and FTP to 192.168.1.1 to upload the new file" displays on the screen, you need to recover the firmware by the following procedure.

```
Connect a computer to port 1 and FTP to 192.168.1.1 to upload the new file.
```
You will use FTP to upload the firmware package. Keep the console session open in order to see when the firmware recovery finishes.

- Set your computer to use a static IP address from  $192.168.1.2 \sim 192.168.1.254$ . No matter how you have configured the ZyWALL's IP addresses, your computer must use a static IP address in this range to recover the firmware.
- z Connect your computer to the ZyWALL's port 1 (the only port that you can use for recovering the firmware).
- Use an FTP client on your computer to connect to the ZyWALL. This example uses the ftp command in the Windows command prompt. The ZyWALL's FTP server IP address for firmware recovery is 192.168.1.1
- Log in without user name (just press enter).
- Set the transfer mode to binary. Use "bin" (or just "bi" in the Windows command prompt).
- Transfer the firmware file from your computer to the ZyWALL (the command is "put  $1.01(XL.0)CO.$ bin" in the Windows command prompt).

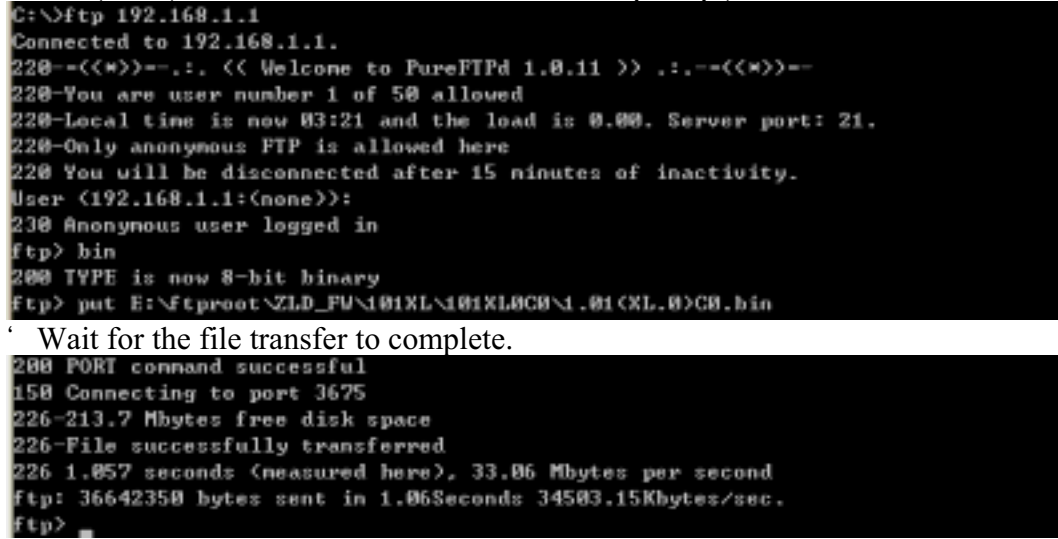

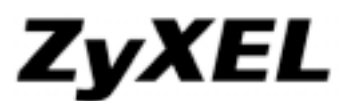

### **www.zyxel.com**

The console session displays "Firmware received" after the FTP file transfer is complete. Then you need to wait while the ZyWALL recovers the firmware (this may take up to 4 minutes).

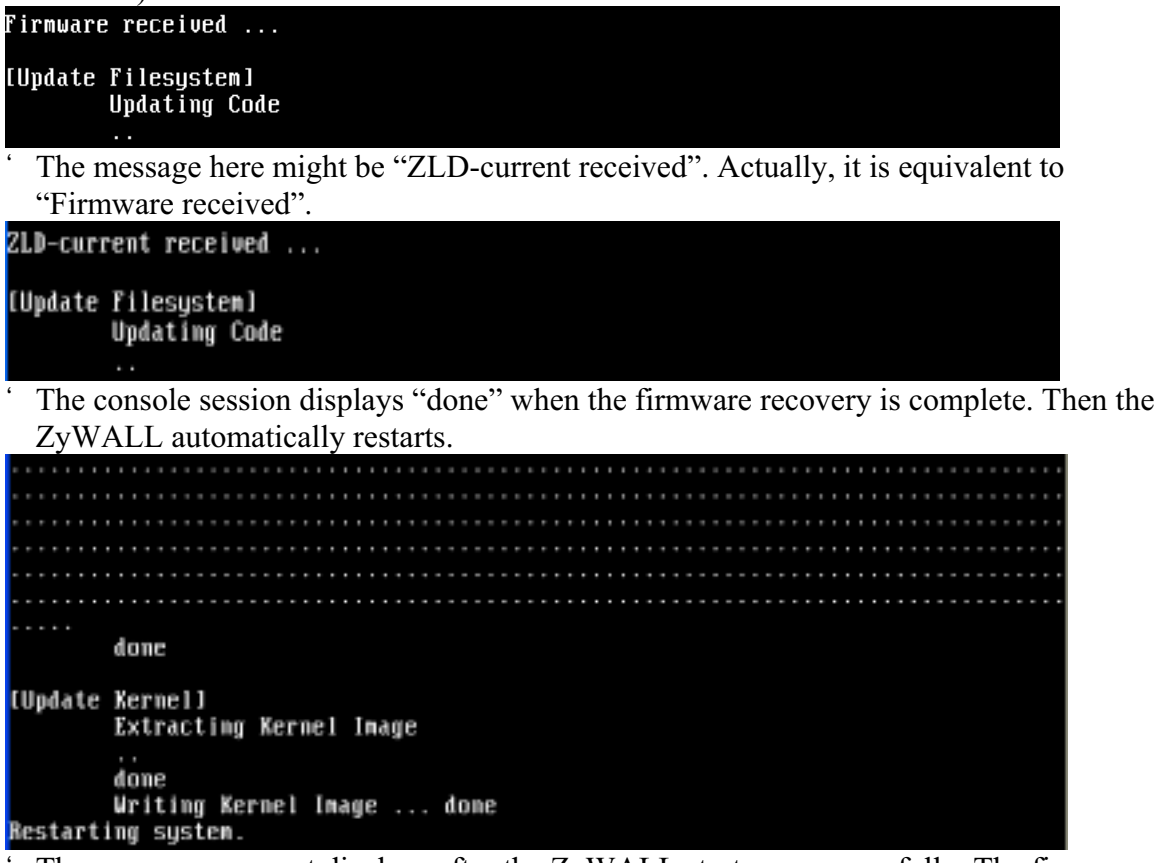

The username prompt displays after the ZyWALL starts up successfully. The firmware recovery process is now complete and the ZyWALL is ready to use.